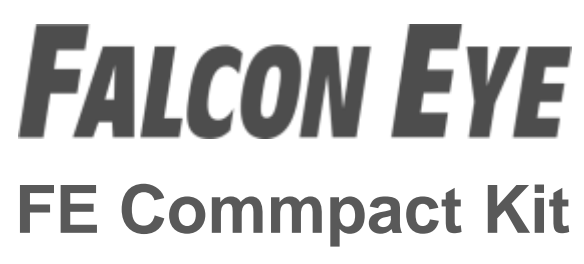

**Комплект беспроводной GSM сигнализации**

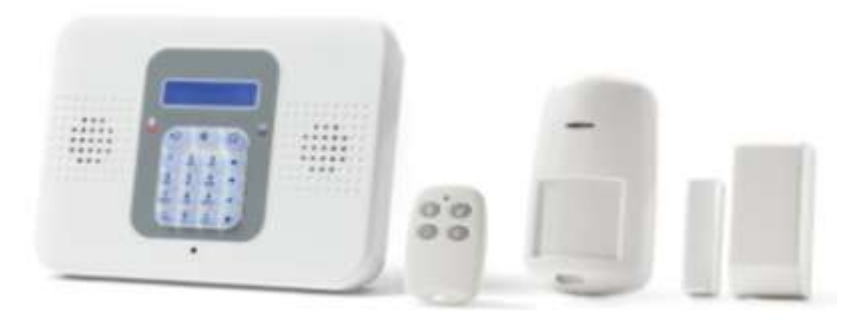

# Краткое практическое руководство

#### **Посетите наш сайт: www.falconeye.su**

Для получения подробного описания установки и информации о системе воспользуйтесь полным руководством по установке FE CommPact на сайте: www.falconeye.su

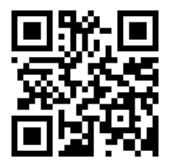

### Содержание

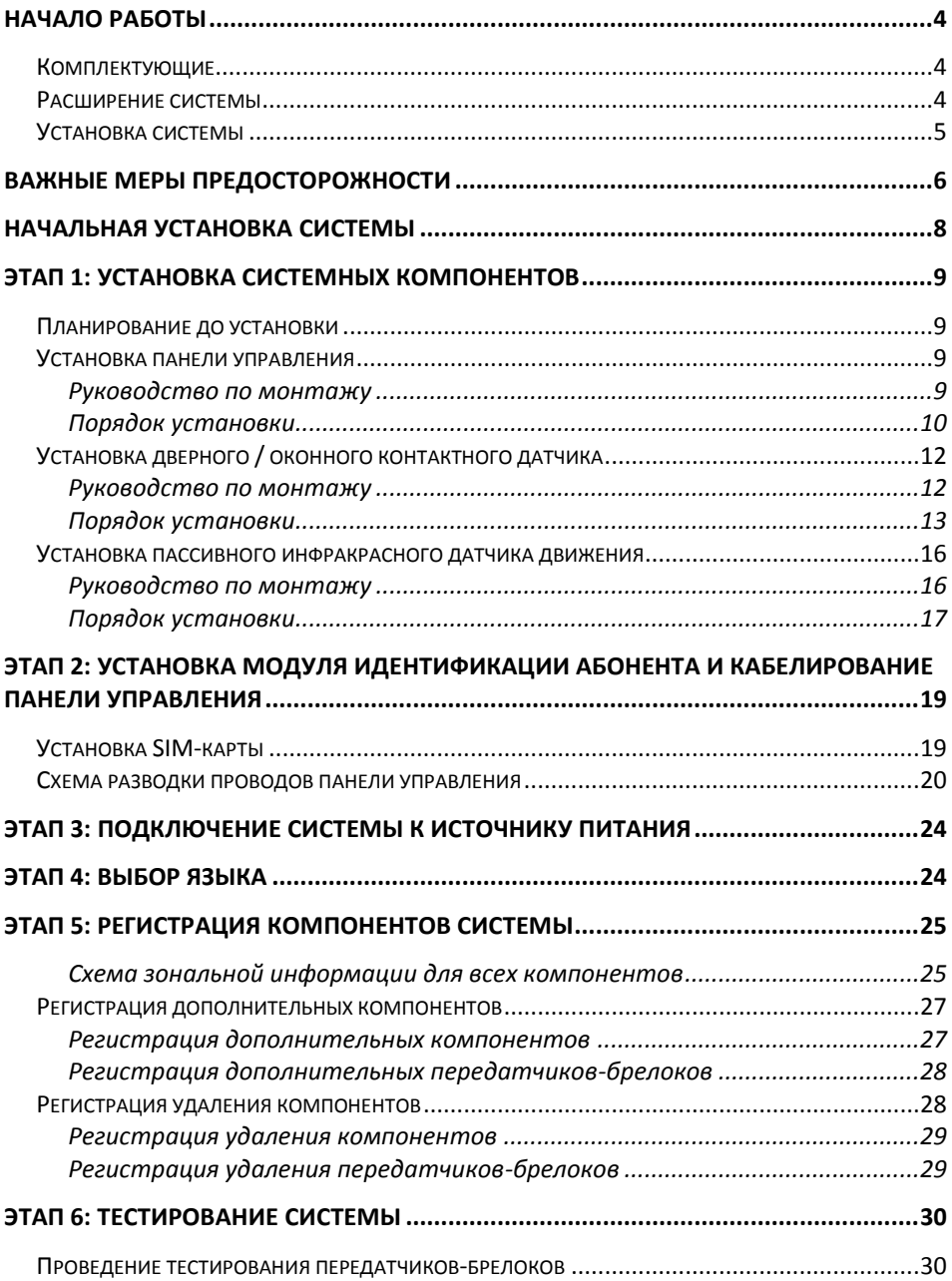

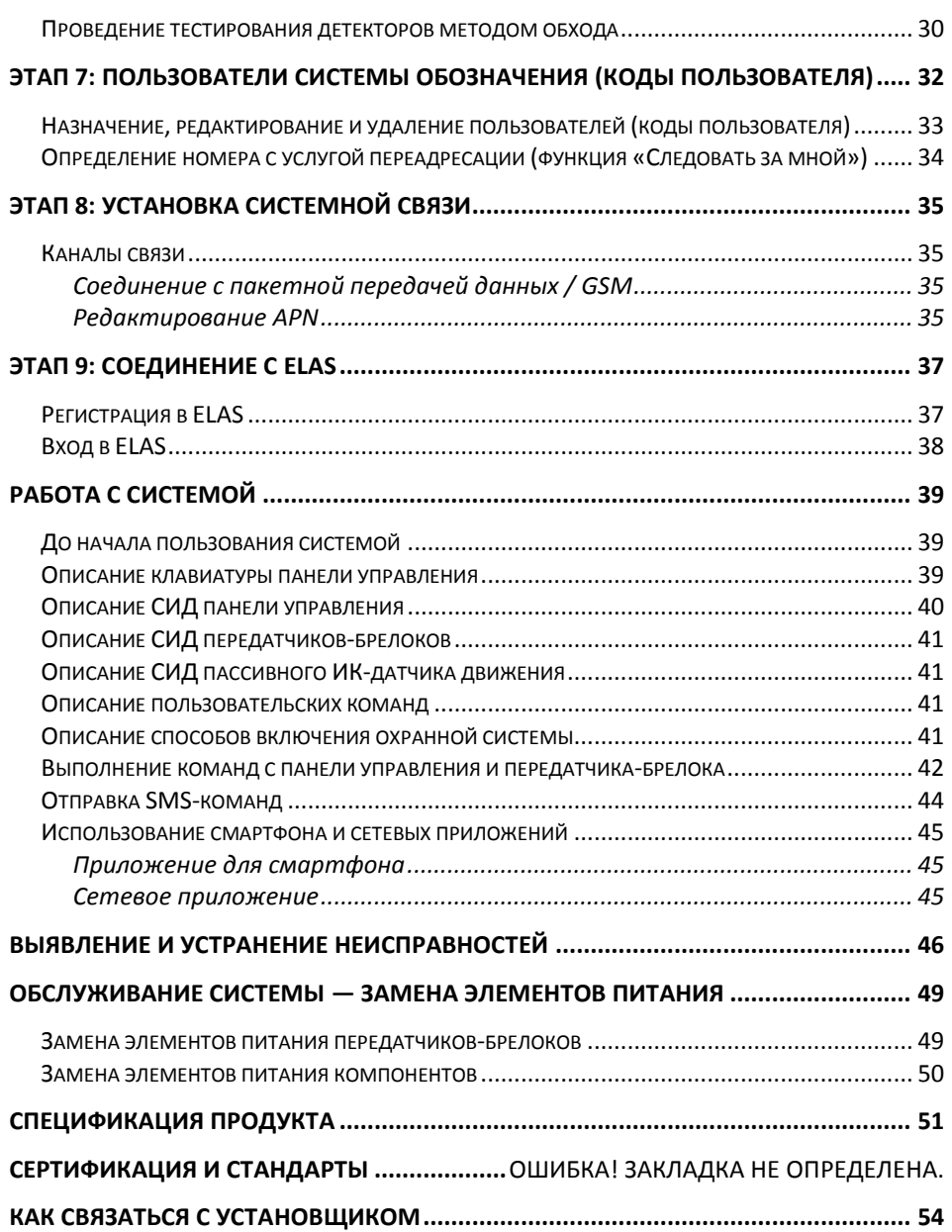

# <span id="page-3-0"></span>Начало работы

# <span id="page-3-1"></span>Комплектующие

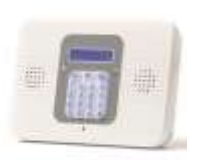

#### Панель управления

Панель управления связывается со всеми детекторами и аксессуарами системы, со станцией мониторинга и с пользователями через основанный на использовании облачных ресурсов смартфон и приложения веб-браузера.

#### Детекторы

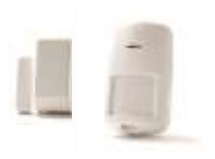

Детекторы активизируют подачу сигналов после обнаружения проникновения. Датчики двери и оконные контактные детекторы служат для защиты дверей и окон, а пассивные инфракрасные датчики движения (PIR) – для защиты определенных зон. Имеется также большой выбор других (дополнительных) детекторов для установки.

#### Передатчики-брелоки

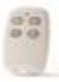

Передатчики-брелоки - это карманные передатчики с дистанционным управлением на малых расстояниях, которые позволяют включать / выключать систему, подавая аварийные сигналы и сигналы о необходимости медицинской помощи.

### <span id="page-3-2"></span>Расширение системы

Этот набор содержит компоненты, необходимые для управления аварийной сигнализацией системы безопасности, однако Вы можете усилить и индивидуально настроить свою систему, добавив дополнительные компоненты – максимум 32 детектора и датчика, 19 передатчиков-брелоки, 4 повторителя (расширителя диапазона), 4 клавиатуры и 1 сигнальную сирену. Для получения дополнительной информации посетите веб-сайт **www.falconeye.su**, а также, для

ознакомления с детальным описанием системы, см. раздел **Ошибка! Источник ссылки не найден.** на стр. *Ошибка! Закладка не определена.*.

# <span id="page-4-0"></span>Установка системы

Рекомендуется, чтобы Вашу систему установил специалист, напр., установщик системы аварийной сигнализации или электрик.

#### <span id="page-5-0"></span>Важные меры предосторожности

### **ПРЕДОСТЕРЕЖЕНИЕ: Установка или использование этого продукта, не соответствующая целевым методам, описанным в учебных материалах и указанных поставщиком, может привести к повреждению, травме или смерти.**

**ПРЕДОСТЕРЕЖЕНИЕ: Убедитесь, что этот продукт находится вне досягаемости детей и лиц, которые не должны работать с системой.**

**ПРЕДОСТЕРЕЖЕНИЕ: Никогда не пытайтесь самостоятельно ремонтировать беспроводную систему аварийной сигнализации, поскольку нарушение этого правила может привести к повреждению, травме или смерти. По вопросам ремонта или обслуживания всегда обращайтесь к Вашему установщику / поставщику.**

**ПРЕДОСТЕРЕЖЕНИЕ: Основная панель должна быть включена в легкодоступную электрическую настенную розетку или разъединитель, напр., прерыватель цепи.**

**ПРЕДОСТЕРЕЖЕНИЕ: Подвод электроэнергии к панели управления должно соответствовать действующим электротехническим правилам, нормам и инструкциям.**

**ПРЕДОСТЕРЕЖЕНИЕ: Не пытайтесь заменить батарею в панели управления самостоятельно; всегда обращайтесь к Вашему установщику / провайдеру.**

**ПРЕДОСТЕРЕЖЕНИЕ: Убедитесь, что батарея заменена элементом питания правильного типа и полярности. НЕ перезаряжайте, разбирайте,**  **подвергайте деформации и воздействию высокой температуры и не жгите батареи. Несоблюдение этих предостережений может привести к взрыву, пожару, повреждению, травме или смерти.**

**ПРЕДУПРЕЖДЕНИЕ: Всегда утилизируйте использованные батареи согласно действующему закону и инструкциям.**

#### <span id="page-7-0"></span>Начальная установка системы

Для первоначальной настройки Вашей системы в целях ее эксплуатации необходимо пройти следующие этапы:

Этап 1: [Установка системных компонентов](#page-8-4)

Этап 2: [Установка модуля идентификации абонента](#page-18-2) и кабелирование

[панели управления](#page-18-2)

Этап 3: [Подключение системы к источнику питания](#page-23-2)

Этап 4: [Выбор](#page-23-3) языка

Этап 5: Регистрация компонентов системы

Этап 6: [Тестирование системы](#page-29-3)

Этап 7: [Пользователи системы обозначения \(коды](#page-31-1) пользователя)

Этап 8: [Установка системной связи](#page-34-4)

Этап 9: [Соединение с](#page-36-0) ELAS

### <span id="page-8-4"></span><span id="page-8-0"></span>Этап 1: Установка системных компонентов

Перед подключением системы к источнику питания и началом ее работы следует установить все компоненты системы.

# <span id="page-8-1"></span>Планирование до установки

Чтобы обеспечить оптимальную производительность системы, перед установкой системных компонентов определите, какие участки должны быть защищены и где лучше расположить компоненты установки.

# <span id="page-8-2"></span>Установка панели управления

Если Вы установите панель управления на данном этапе, Вы сможете легко удалить его из стены, когда будете готовы выполнить работы по установке схемы разводки проводов и SIM-карты на 2-м этапе. Есть другой вариант: Вы можете установить панель управления после выполнения установки схемы разводки проводов и SIM-карты.

### <span id="page-8-3"></span>Руководство по монтажу

При установке убедитесь, что место расположения панели управления отвечает следующим требованиям:

- Есть доступ для соединения с телефоном и электросетью
- В центре, относительно беспроводных устройств, на минимальном расстоянии от них
- В месте, где сигнал GSM достаточно силен
- Возле двери для входа/выхода с охраняемого участка, чтобы было достаточно времени для выхода после включения системы
- Вне поля зрения потенциальных злоумышленников и вне досягаемости нежелательных пользователей (напр., детей)
- В месте, где имеется минимальное количество препятствий между панелью управления и детекторами. Строительные материалы с металлической основой, такие как толстые или железобетонные стены, могут уменьшить мощность радиосигнала.

<span id="page-9-0"></span>Порядок установки

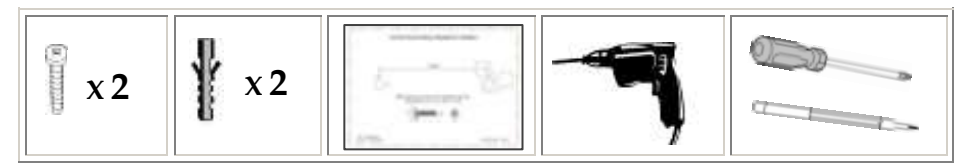

### **ПРЕДОСТЕРЕЖЕНИЕ: Убедитесь, что панель управления НЕ соединена с каким-либо источником электропитания.**

**Чтобы установить панель управления:**

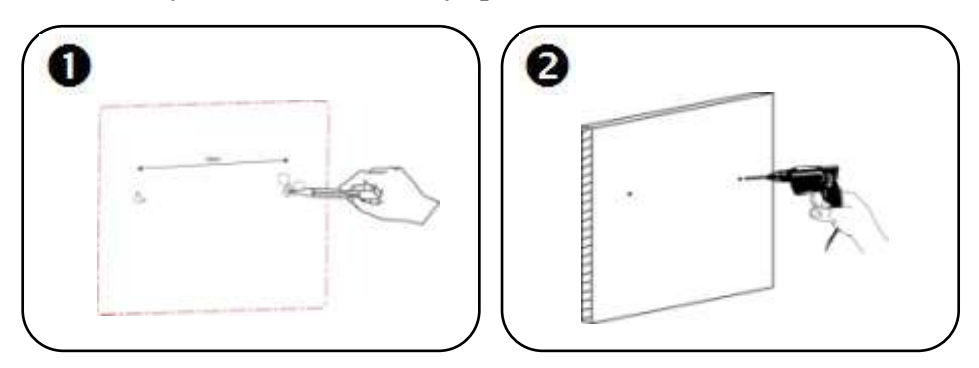

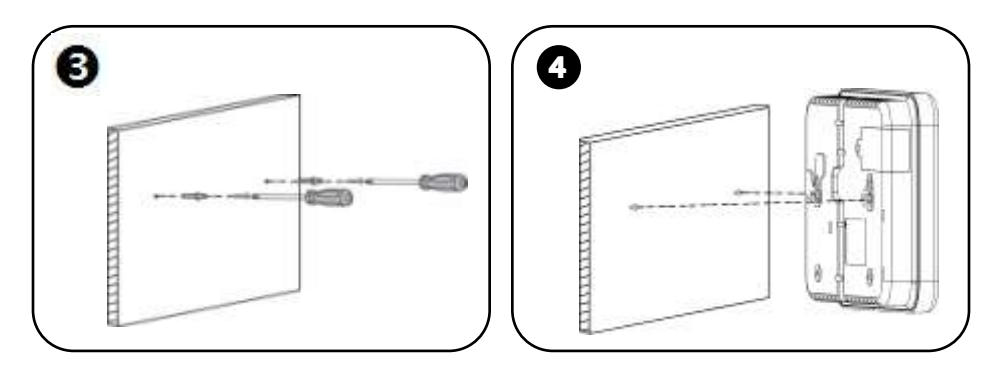

**ВАЖНО:** При монтаже, несмотря на то, что винты входят в крепежные угольники на панели управления в центре, как показано ниже, отверстия под винт / винты должны быть расположены в самой верхней точке крепежных угольников:

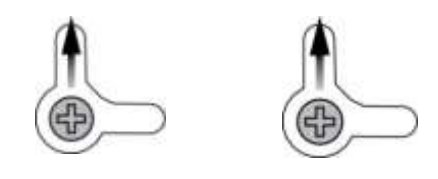

# <span id="page-11-0"></span>Установка дверного / оконного контактного датчика

Магнитная дверь / оконный контактный датчик имеет две части – передатчик и магнит. Датчик может быть установлен на входной / выходной двери охраняемого участка, окне, раздвижной двери или на любом подобном входном проеме, к которому не может получить доступ злоумышленник.

#### <span id="page-11-1"></span>Руководство по монтажу

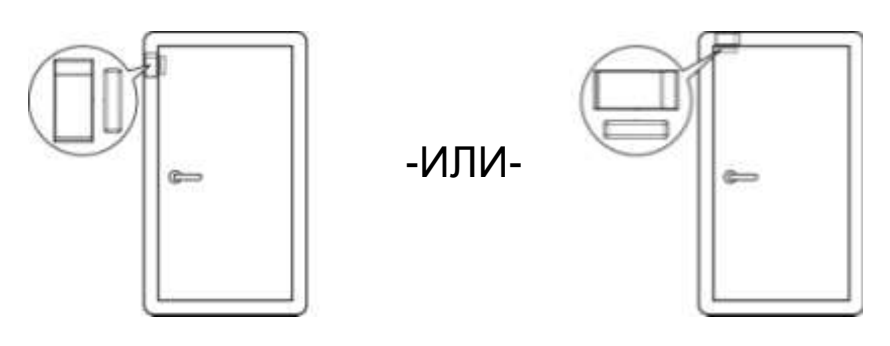

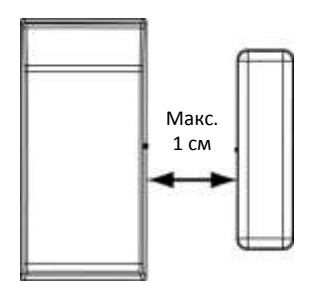

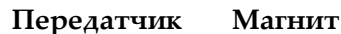

#### **ПРИМЕЧАНИЕ:**

Рекомендуется прикрепить передатчик к неподвижной части двери или окна (напр., к дверной / оконной раме), а магнит – к подвижной части.

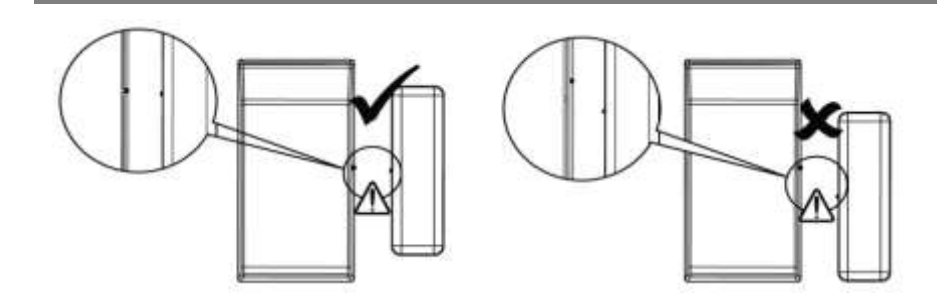

### <span id="page-12-0"></span>Порядок установки

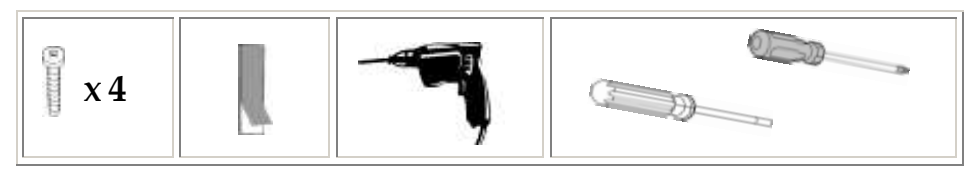

**ПРИМЕЧАНИЕ:** Если передатчик будет закреплен при помощи клейкой ленты, то задний выключатель защиты от несанкционированного вскрытия будет нерабочим.

**ПРИМЕЧАНИЕ:** При установке передатчика с использованием клейкой ленты перейдите к этапу 4B следующей процедуры.

**Чтобы установить передатчик и магнит:**

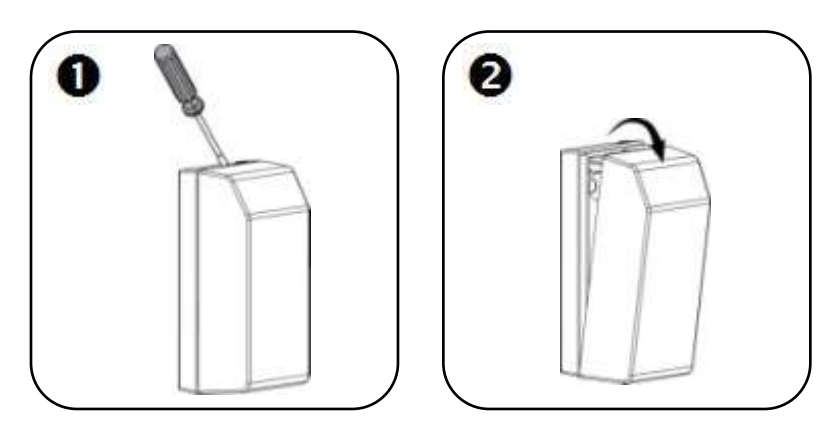

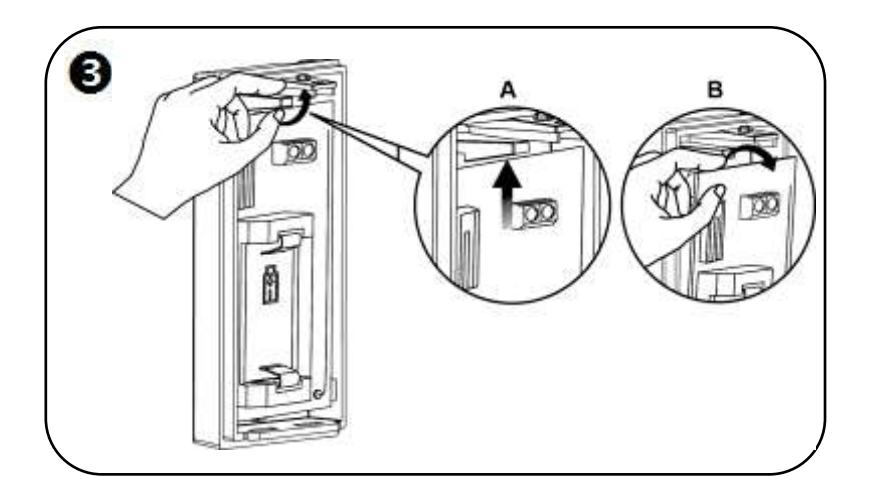

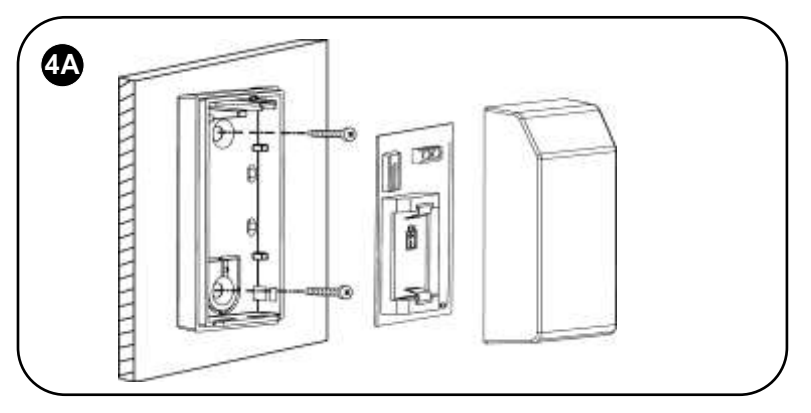

# -ИЛИ-

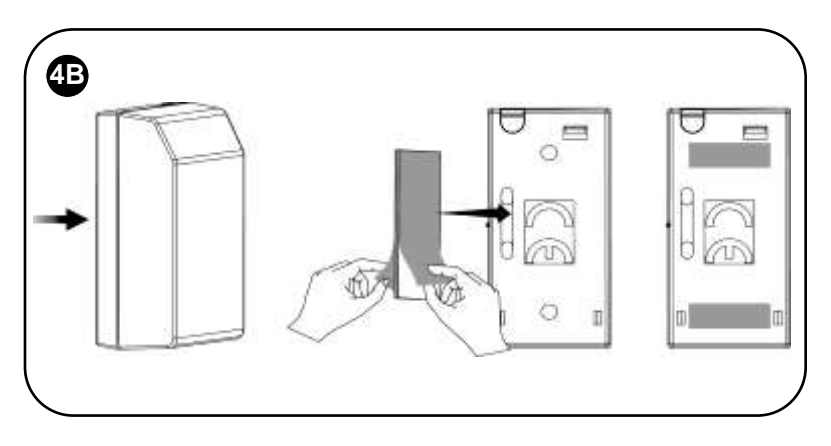

**ПРИМЕЧАНИЕ:** После монтажа передатчиков еще не следует устанавливать батареи или покрытия.

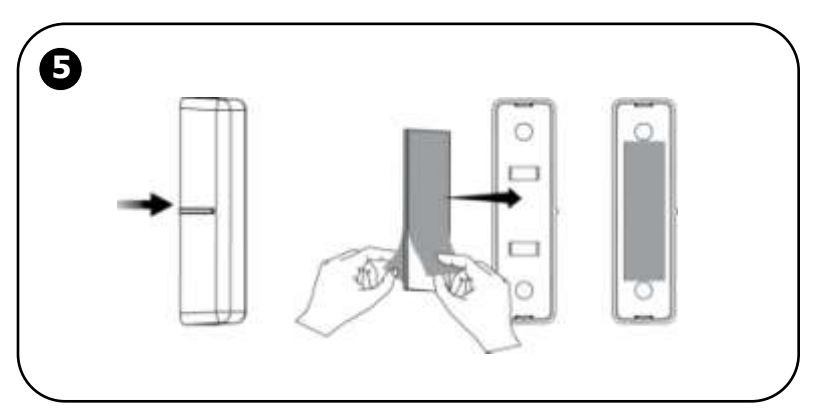

# <span id="page-15-0"></span>Установка пассивного инфракрасного датчика движения

В закрытом помещении беспроводной пассивный ИК-датчик движения (PIR) обнаруживает перемещение на расстоянии до 11 метров. Модель отсутствия реакции на домашних животных (PI) действует так, чтобы маленькие домашние животные, весящие до 36 килограммов, не активизировали тревожные сигналы.

<span id="page-15-1"></span>Руководство по монтажу

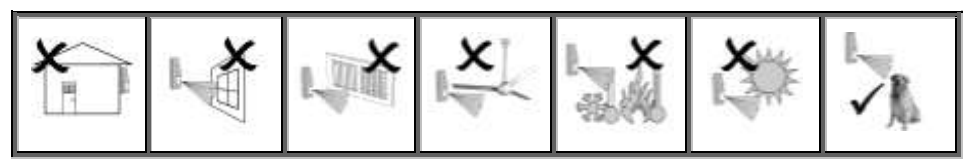

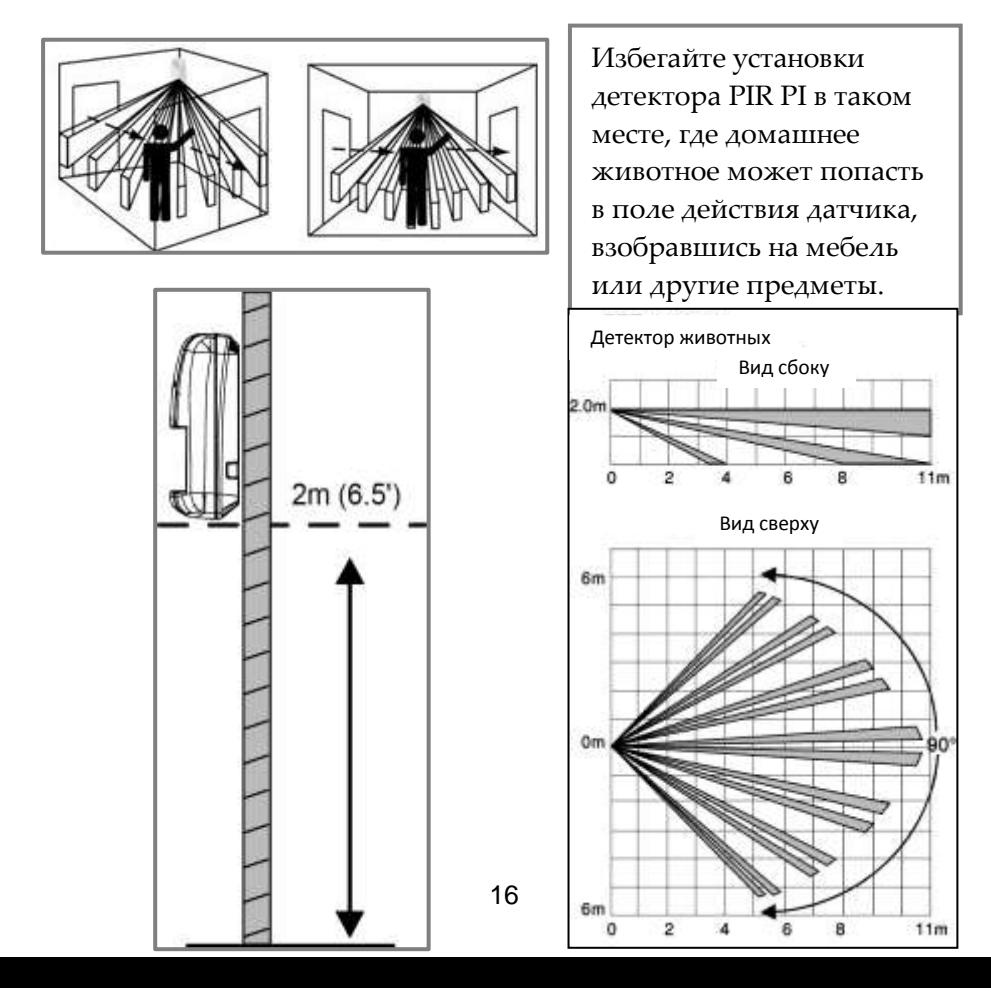

### <span id="page-16-0"></span>Порядок установки

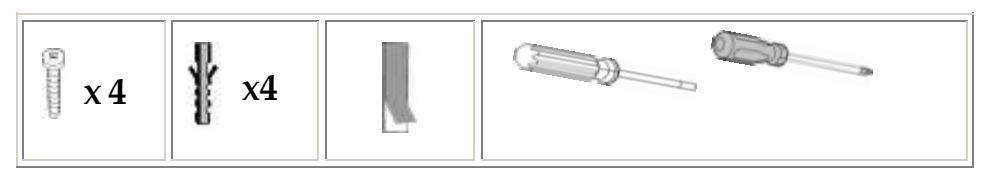

**Чтобы установить пассивный ИК-датчик движения:**

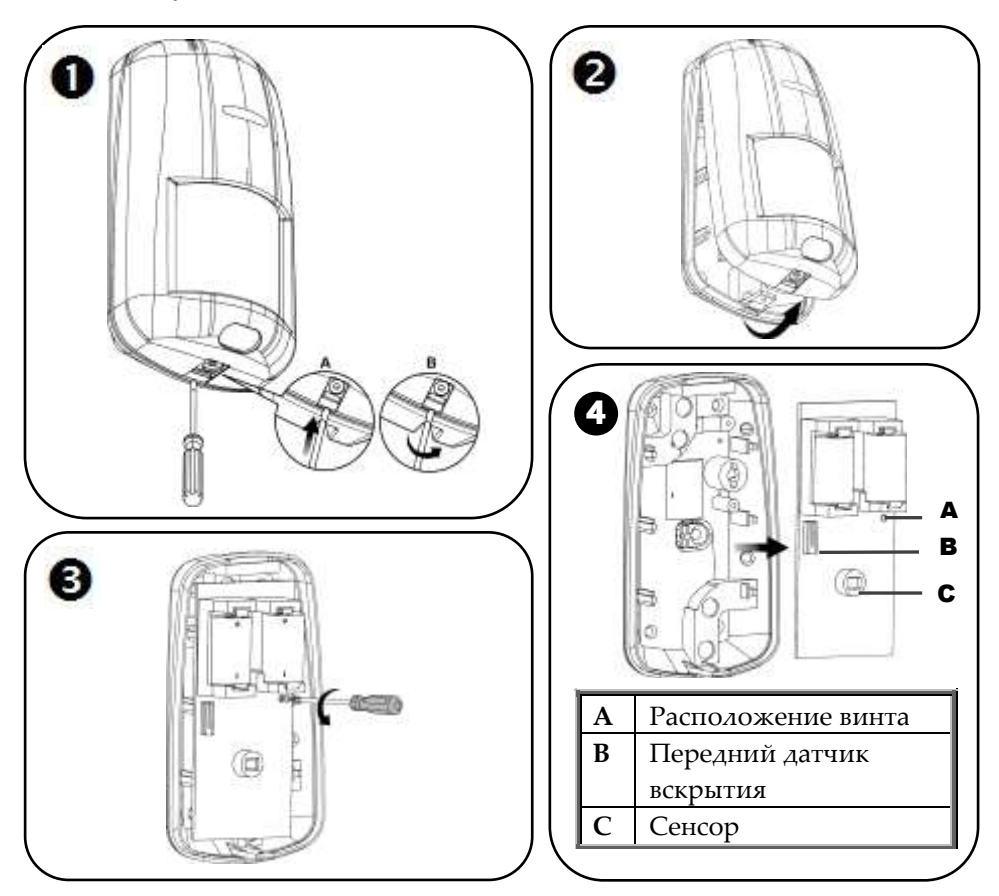

### **ПРИМЕЧАНИЯ:**

 Сохраните винт для использования при переустановке выключателя питания

- Не касайтесь передней стороны сенсора
- Дополнительную батарею (приобретаемую отдельно) можно также использовать для увеличения длительности работы (размер ½ AA, 3,6В, литий). Проверьте информацию об обновлениях батарей на сайте **www.falconeye.su**.

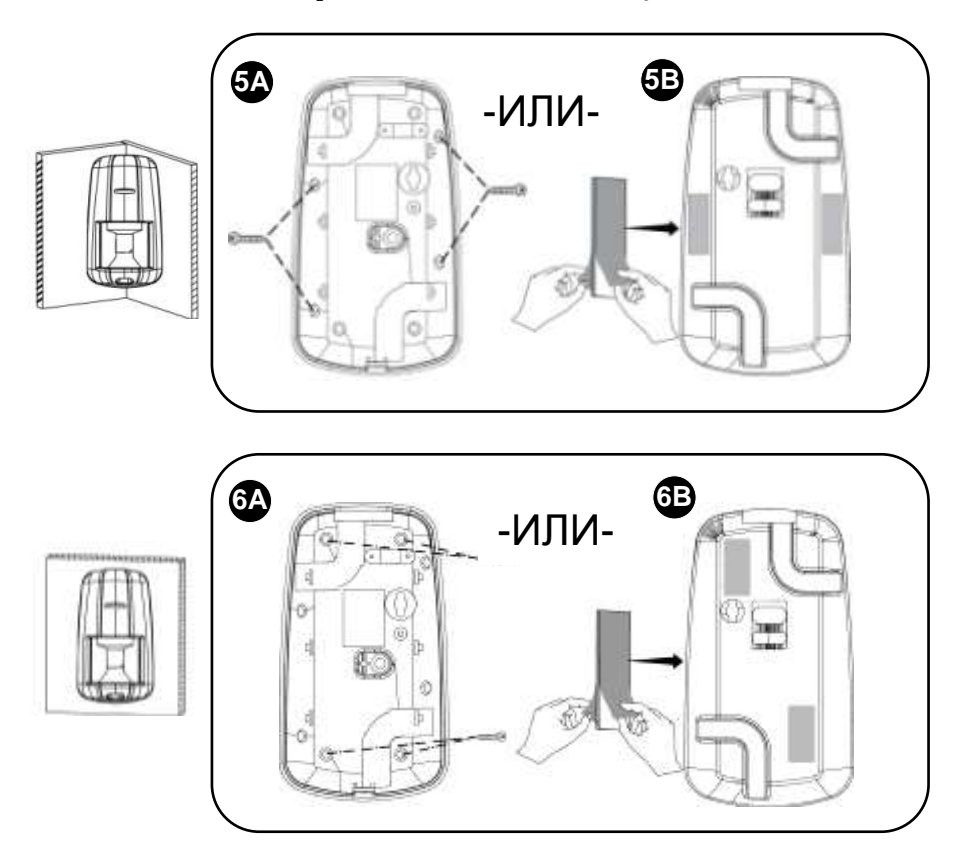

**ПРИМЕЧАНИЕ:** Не следует устанавливать батареи (или удалять с них защитные полоски) или покрытия сразу после монтажа пассивных ИК-датчиков движения.

# <span id="page-18-0"></span>Этап 2: Установка модуля идентификации абонента и кабелирование панели управления

### <span id="page-18-2"></span>**ПРЕДОСТЕРЕЖЕНИЕ: Убедитесь, что панель управления НЕ присоединена к источнику тока при установке модуля идентификации абонента и схемы разводки проводов.**

### **ПРЕДОСТЕРЕЖЕНИЕ: Убедитесь в соблюдении всех применимых электротехнических правил и норм.**

### **ПРЕДУПРЕЖДЕНИЕ: Если в Вашей системе нет предварительно установленной SIM-карты, установите ее до подачи электроэнергии на панель управления.**

# <span id="page-18-1"></span>Установка SIM-карты

Для осуществления пакетной передачи данных должна быть установлена SIM-карта. Доступ для установки осуществляется с задней стороны панели управления (см. иллюстрацию на стр. 17).

Альтернативный вариант: если у Вас есть какая-либо схема разводки проводов для панели управления, при открытии панели управления для работ со схемой разводки можно одновременно установить SIMкарту.

**Чтобы установить SIM-карту:**

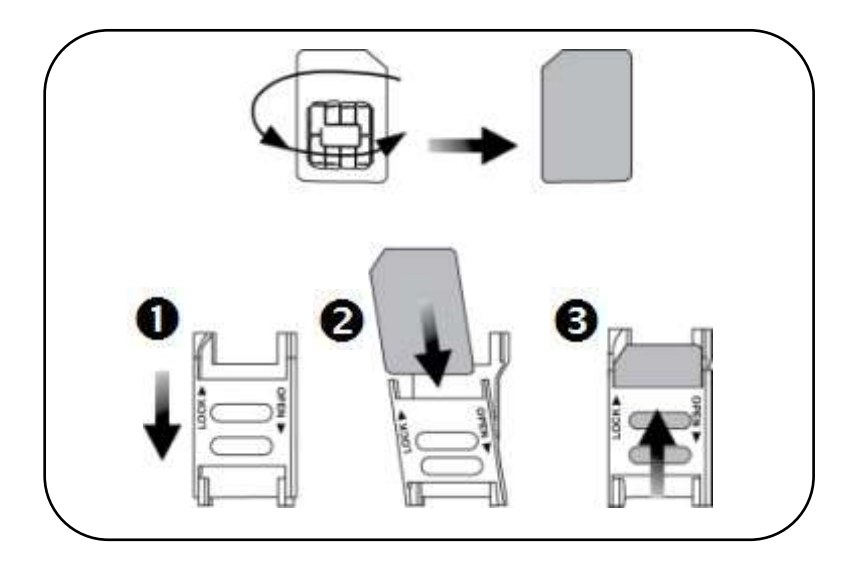

### <span id="page-19-0"></span>Схема разводки проводов панели управления

 **Чтобы осуществить схему разводки проводов панели управления:**

- 1. Если панель управления уже смонтирована (на 1-м этапе), то снимите ее со стены.
- 2. Убедитесь, что панель управления НЕ подключена к источнику тока, и затем откройте ее; обе крышки остаются соединенными друг с другом при помощи ленточного кабеля (не отсоединять!):

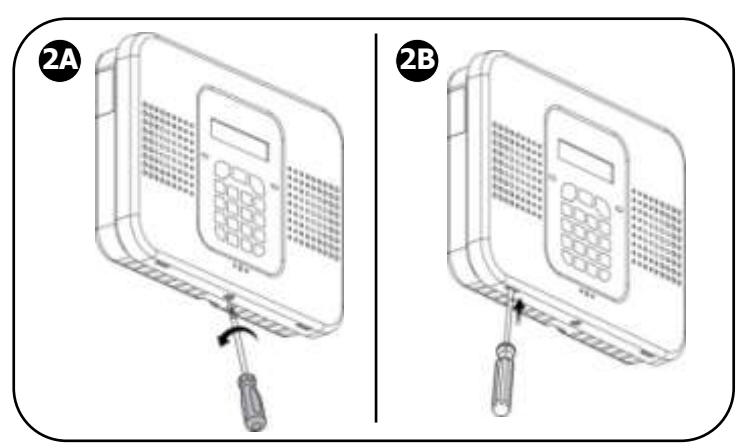

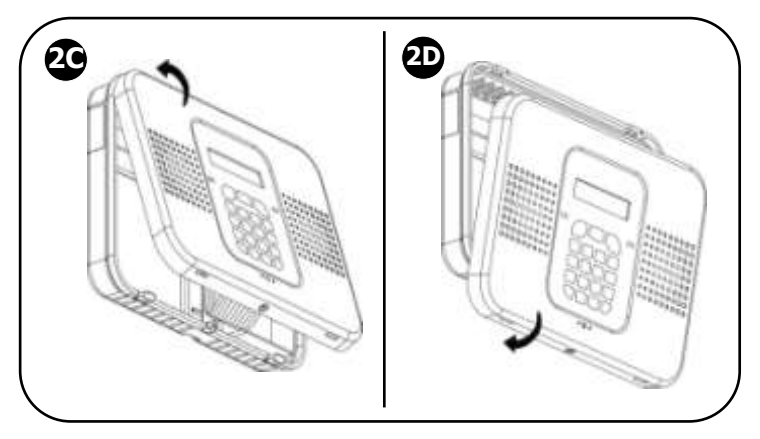

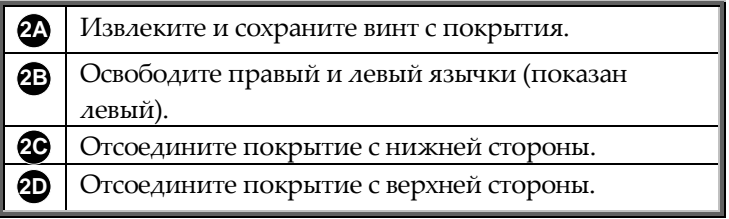

3. На задней стенке панели управления проведите кабель сети переменного тока через отверстие в разводке проводов:

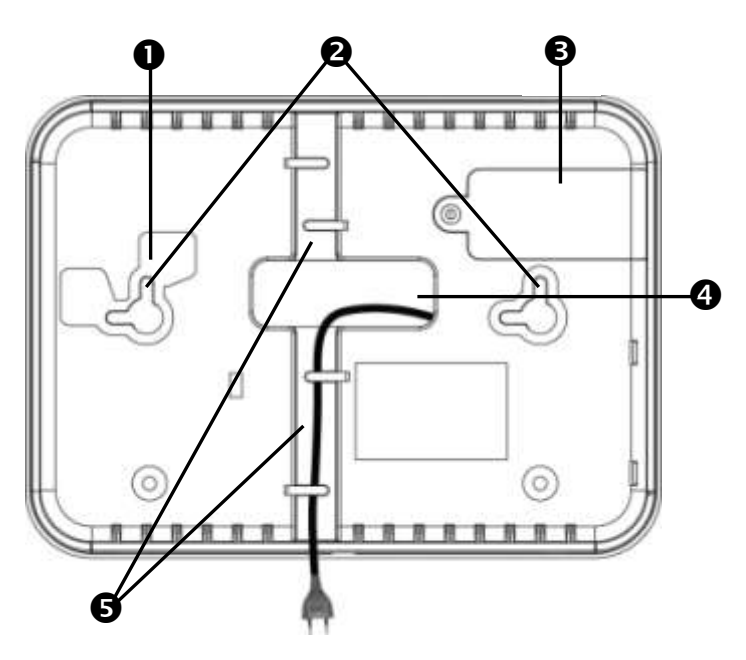

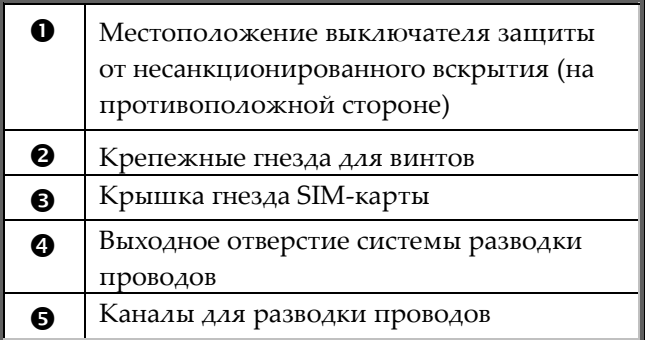

4. Присоедините концевые выводы кабеля сети переменного тока к терминалам переменного тока, убедившись в правильном положении фазы [L] и нейтрали [N] схемы разводки проводов, как показано на следующей иллюстрации на стр. 18.

 **ПРИМЕЧАНИЕ:** Относительно цветов кабелей в схеме разводки проводов для сети переменного тока следует

свериться с действующими электротехническими правилами и нормами для страны / зоны установки.

- 5. Прикрепите кабель сети переменного тока к выключателю питания, используя прилагаемый кабельный зажим, винт и шайбу, а затем уложите кабель в один из каналов схема разводки проводов.
- 6. Соедините концевые выводы провода в клеммной колодке для соответствующих соединений, как указано.

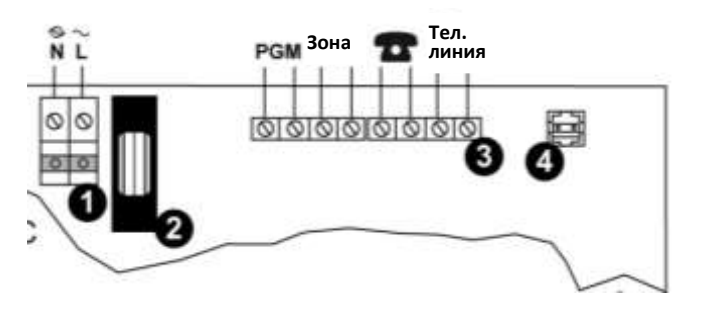

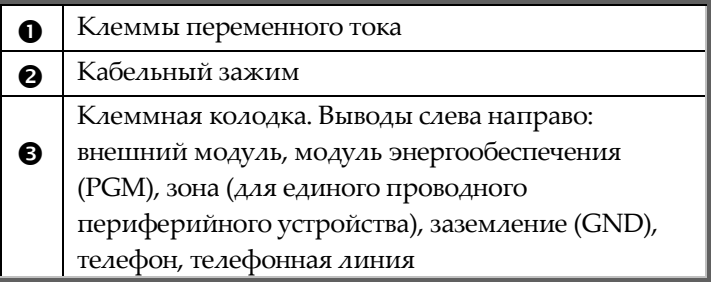

- 7. Если SIM-карта еще не установлена, установите ее сразу, не включая питания (см. **Ошибка! Источник ссылки не найден.**, стр. *Ошибка! Закладка не определена.*).
- 8. Когда все работы по разводке проводов и установке SIM-карта выполнены, закройте футляр панели управления. Убедитесь, что язычки на покрытии стали на место в соответствующие гнезда, а затем вновь закрепите маленький винт на передней крышке.
- 9. Закрепите панель управления на стене (см. **Ошибка! Источник ссылки не найден.**, стр. *Ошибка! Закладка не определена.*).

# <span id="page-23-2"></span><span id="page-23-0"></span>Этап 3: Подключение системы к источнику питания

После установки всех системных компонентов, схемы разводки проводов и SIM-карты можно включить питание панели управления.

**ПРИМЕЧАНИЕ:** После начального включения питания любое последующее снятие панели управления со стены активизирует противовзломную сигнализацию.

**ПРИМЕЧАНИЕ:** Игнорируйте любое сообщение о низком уровне заряда, которое может быть выведено на экран во время подключения к источнику питания. Это значит, что резервная батарея панели управления нуждается в перезарядке, однако система будет нормально работать, используя ее источник переменного тока**.**

#### **Чтобы подключить систему к питанию:**

<span id="page-23-3"></span>Подключите электроэнергию к панели управления посредством кабеля сети переменного тока или используйте переключатель прерывателя цепи; на дисплее панели управления появится предложение выбрать язык (см. этап 4).

# <span id="page-23-1"></span>Этап 4: Выбор языка

После исходного включения питания системы Вам предложат выбрать язык и опции по умолчанию.

#### **Чтобы выбрать язык:**

- 1. При первой установке после включения питания системы на клавиатуру выводится предложение ВЫБРАТЬ ЯЗЫК (SELECT LANGUAGE).
- 2. Используйте  $\boxed{\bullet}$ , чтобы прокрутить языки до того, который Вы хотите вывести на панель управления, и затем нажмите .
- 3. Нажмите , чтобы настроиться на **ELAS** (по умолчанию), и затем нажмите ; выводится ИНИЦИАЛИЗАЦИЯ (INITIALIZING), а затем ВЫКЛЮЧЕНО (НЕ ПОСТАВЛЕНО

НА ОХРАНУ).

**ВАЖНО:** Если на экран выводится предупреждение СИСТЕМА НЕ ГОТОВА (SYSTEM NOT READY) или НЕИСПРАВНОСТЬ СИСТЕМЫ (SYSTEM TROUBLE), то это указывает на наличие сообщений о неисправности (используйте , чтобы осуществить прокрутку и посмотреть их). Однако эти сообщения могут появиться по причинам, которые, возможно, вскоре будут автоматически ликвидированы; поэтому до выявления неисправностей рекомендуется подождать завершения всех этапов (9) начальной установки системы.

### <span id="page-24-0"></span>Этап 5: Регистрация компонентов системы

Ваш комплект содержит все компоненты (детекторы / принадлежности), предварительно зарегистрированные для Вашей панели управления. Чтобы завершить процесс регистрации идущих в наборе компонентов, выполните следующее:

- 1. Удалите защитные полоски с батареи / установите батареи; прозвучит звуковой сигнал, обозначающий, что панель управления распознает компонент.
- 2. Установите на место крышки компонентов.

**ПРИМЕЧАНИЕ:** Присвоенные на заводе номера зон для имеющихся в наборе компонентов перечислены в схеме ниже. Рекомендуется также записать их расположения / описания.

#### <span id="page-24-1"></span>Схема зональной информации для всех компонентов

Важно сохранить этот перечень для дальнейшего использования, например, когда проводится тестирование методом обхода или при обходе зон.

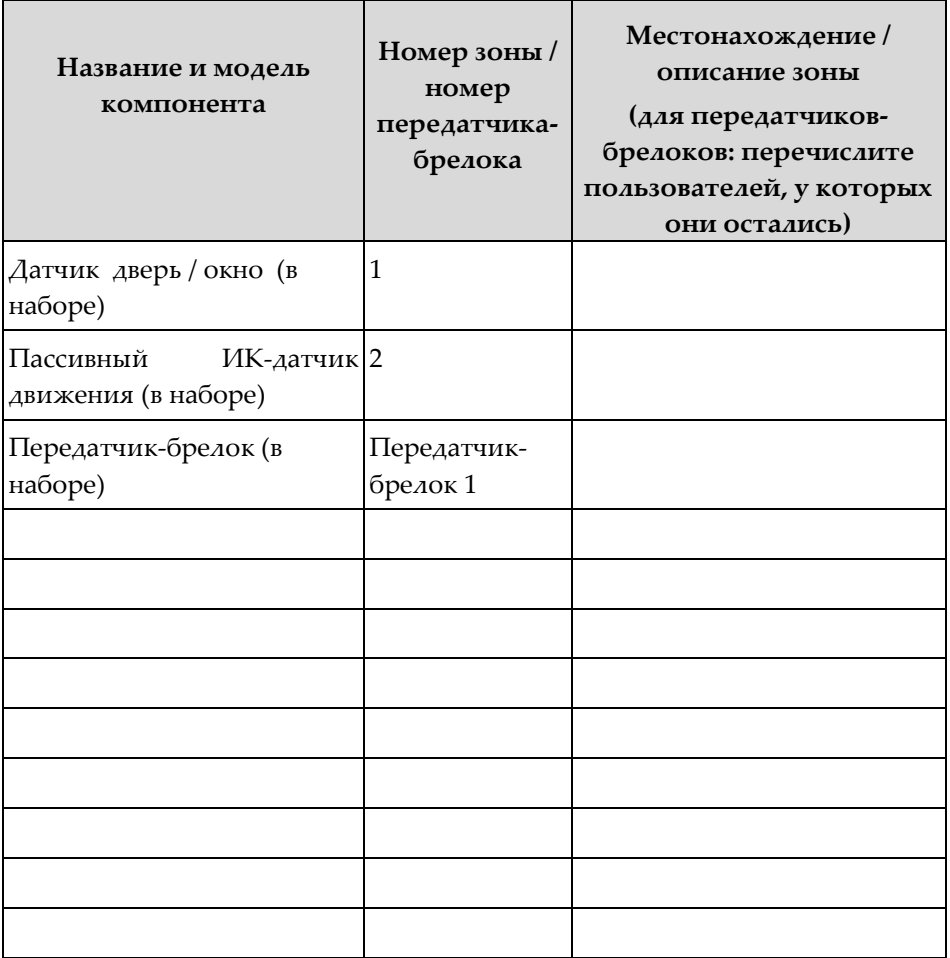

# <span id="page-26-0"></span>Регистрация дополнительных компонентов

Хотя набор содержит предварительно зарегистрированные компоненты, Вы должны будете вручную зарегистрировать любые дополнительные компоненты, добавляемые для развертывания Вашей системы.

#### <span id="page-26-1"></span>Регистрация дополнительных компонентов

**ПРИМЕЧАНИЕ:** По передатчикам-брелокам см.: Ошибка! Источник ссылки не найден.*,* стр. *Ошибка! Закладка не определена..*

**ПРИМЕЧАНИЕ:** Эта процедура относится к детекторам, входящим в Ваш набор. Процедура регистрации некоторых других моделей / типов комплектующих может немного отличаться; см. инструкции, прилагаемые к компонентам.

#### **Чтобы зарегистрировать дополнительные компоненты:**

- 1. Удалите покрытие компонентов, но еще не устанавливайте батареи (и не снимайте защитные полоски батареи).
- 2. На панели управления нажмите и удерживайте ок. 3 секунд (игнорируйте сообщение ВВЕДИТЕ КОД ПОЛЬЗОВАТЕЛЯ – ENTER USER CODE), пока не появятся надписи ЗАРЕГИСТРИРОВАТЬ (REGISTER) и ПЕРЕДАТЬ (TRANSMIT) 1.
- 3. Теперь удалите с батареи защитную полосу (если Вам для этого нужно вынуть батарею, убедитесь, что затем поставили батарею назад с правильной полярностью); на экране появится ПЕРЕДАТЬ (TRANSMIT) 2.
- 4. Нажмите на выключатель защиты компонента от несанкционированного вскрытия и затем отпустите его; появится (автоматически созданный) номер зоны и СОХРАНИТЬ? (SAVE?).

**ВАЖНО:** В прилагаемой схеме запишите номер зоны, название компонента и его расположение / описание.

5. Нажмите , чтобы сохранить регистрацию, или , чтобы ее отменить.

- 6. Верните покрытие (зарегистрированного) компонента на его место.
- 7. Повторите эту процедуру чтобы зарегистрировать следующий компонент, или, если все сделано, нажмите и выйдите из регистрационного режима.

#### <span id="page-27-0"></span>Регистрация дополнительных передатчиков-брелоков

- **Чтобы зарегистрировать дополнительный передатчик-брелок:**
	- 1. На панели управления нажмите и удерживайте **1.** ок. 3 секунд (игнорируйте сообщение ВВЕДИТЕ КОД ПОЛЬЗОВАТЕЛЯ – ENTER USER CODE), пока не появятся надписи ЗАРЕГИСТРИРОВАТЬ (REGISTER) и ПЕРЕДАТЬ (TRANSMIT) 1.
	- 2. Нажмите любую кнопку передатчика-брелока; на экране появится ПЕРЕДАТЬ (TRANSMIT) 2.
	- 3. Снова нажмите ту же кнопку передатчика-брелока; на экране появится номер передатчика-брелока and СОХРАНИТЬ? (SAVE?).
	- 4. Нажмите , чтобы сохранить регистрацию, или нажмите , чтобы ее отменить.
	- 5. Зарегистрируйте следующий компонент, или, если все сделано, нажмите и выйдите из регистрационного режима.

### <span id="page-27-1"></span>Регистрация удаления компонентов

Если системный компонент больше не используется, следует удалить ("delete") его регистрацию с панели управления.

#### <span id="page-28-0"></span>Регистрация удаления компонентов

#### **Чтобы удалить регистрацию любого компонента:**

- 1. Снимите крышку компонента.
- 2. На панели управления нажимайте <sup>18</sup> примерно 3 сек., пока не появятся надписи УДАЛИТЬ (DELETE) и ПЕРЕДАТЬ (TRANSMIT) 1.
- 3. Нажмите выключатель защиты компонента от несанкционированного вскрытия; появится надпись УДАЛИТЬ (DELETE) OK?.
- 4. Нажмите , чтобы удалить регистрацию, или , чтобы аннулировать запрос на удаление.

#### <span id="page-28-1"></span>Регистрация удаления передатчиков-брелоков

- **Чтобы удалить регистрацию любого передатчика-брелока:**
	- 1. На панели управления нажимайте и примерно 3 сек., пока не появятся надписи УДАЛИТЬ (DELETE) и ПЕРЕДАТЬ (TRANSMIT) 1.
	- 2. Дважды нажмите любую кнопку на передатчике-брелоке; появится номер передатчика-брелока и надпись УДАЛИТЬ (DELETE) OK.
	- 3. Нажмите , чтобы удалить регистрацию, или , чтобы аннулировать запрос на удаление.

# <span id="page-29-3"></span><span id="page-29-0"></span>Этап 6: Тестирование системы

Для гарантии корректной работы рекомендуется протестировать все компоненты системы (основной и дополнительный комплект).

# <span id="page-29-1"></span>Проведение тестирования передатчиков-брелоков

Протестируйте передатчики-брелоки нажатием кнопок включения / выключения системы, чтобы проверить, раздаются ли соответствующие звуковые сигналы и показывает ли дисплей панели управления постановку на охрану и снятие с нее.

# <span id="page-29-2"></span>Проведение тестирования детекторов методом обхода

Тестирование пассивных инфракрасных датчиков движения, магнитной двери и оконных контактных детекторов выполняется методом обхода. При этом осуществляется включение системы, затем проход через все зоны, защищенные указанными датчиками, а также открывание всех защищенных от контактов магнитных дверей и окон – с целью инициирования аварийных сигналов, чтобы гарантировать, что все комплектующие работают правильно.

#### **Чтобы осуществить тестирование методом обхода:**

- 1. Нажмите на панели управления.
- 2. Введите код установщика (по умолчанию **1111**) или основной код (по умолчанию – **1234**).
- 3. Введите **7 > 0** > **6**; все зарегистрированные пассивные инфракрасные датчики движения, магнитной двери и оконные контактные детекторы выводятся на экран в хронологической последовательности их регистрации. Чтобы увидеть их все, осуществите прокрутку при помощи . **ПРИМЕЧАНИЕ:** При тестировании методом обхода имейте в виду, что пассивному ИК-датчику движения требуется 90 сек. для приведения в рабочее состояние после установки батареи.
- 4. Убедитесь, что никто не находится в охраняемых зонах, когда

Вы инициируете тестирование методом обхода, поскольку для обнуления пассивных инфракрасных датчиков движения может потребоваться до 4 минут.

5. Пройдите через все поставленные на охрану зоны, чтобы инициировать аварийные сигналы с каждого пассивного ИКдатчика движения, и откройте двери/окна для проверки каждого магнитного контактного детектора. Когда система получит посылаемый детектором сигнал, он больше не будет выводиться на экран панели управления (знак того, что детектор работает правильно).

# <span id="page-31-1"></span><span id="page-31-0"></span>Этап 7: Пользователи системы обозначения (коды пользователя)

Система поддерживает до 31 пользователя; каждому из них должен быть присвоен уникальный 4-разрядный код пользователя. Действующий код пользователя требуется для осуществления большинства операций системы.

**ПРИМЕЧАНИЕ:** *Контролируемые* коды передают системные команды к станциям мониторинга, тогда как *неконтролируемые* коды не передают системные команды к станциям мониторинга.

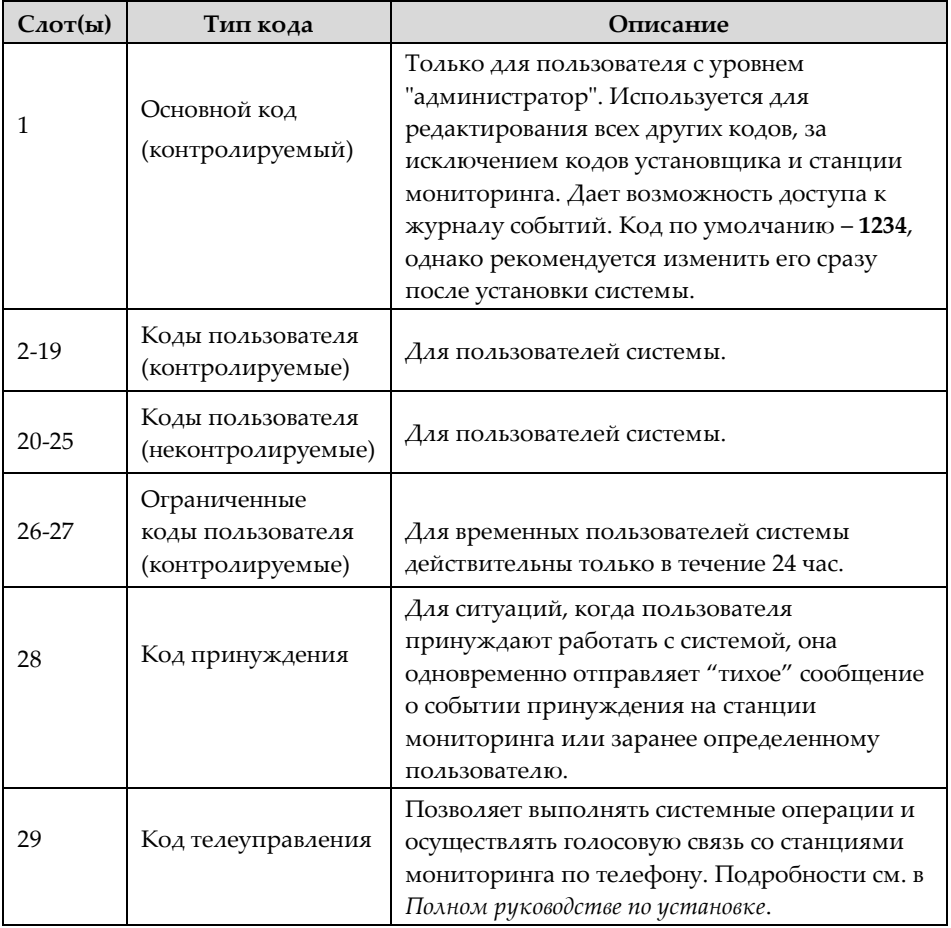

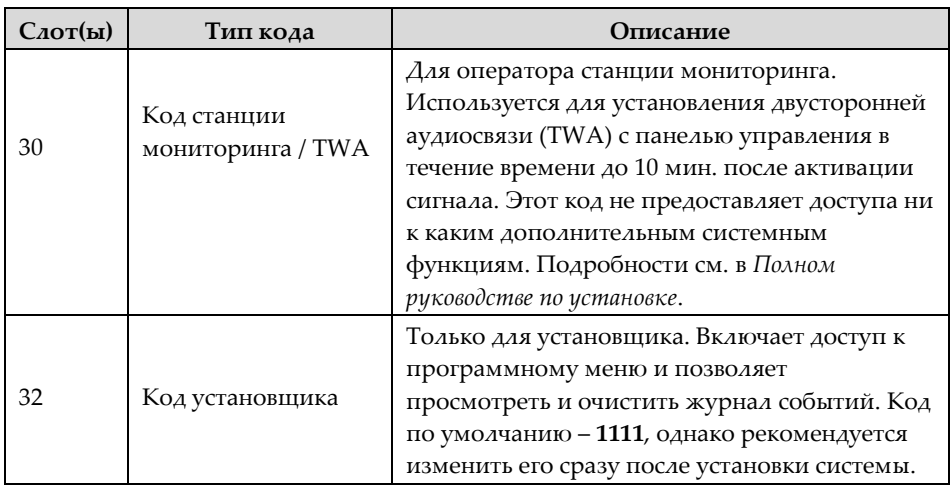

### <span id="page-32-0"></span>Назначение, редактирование и удаление пользователей (коды пользователя)

Пользователи системы (коды пользователя) обычно определяются с ELAS (см. *Этап 9: [Соединение с](#page-36-0) ELAS,* стр. *[37](#page-36-0)*). Их также можно указывать с панели управления.

**ПРИМЕЧАНИЕ:** При начальной установке системы настоятельно рекомендуется, чтобы пользователь с уровнем «администратор» и установщик изменили свои коды по умолчанию на уникальные и конфиденциальные.

**ПРИМЕЧАНИЕ:** Основной код и код установщиков нельзя удалить.

#### **Чтобы выбрать, редактировать и удалить коды пользователя:**

- 1. На панели управления нажмите и и затем введите основной код (по умолчанию – **1234**) или код установщика (по умолчанию – **1111**).
- 2. Используйте  **• чтобы осуществить прокрутку до 4. КОДЫ ПОЛЬЗОВАТЕЛЯ**, и затем нажмите **.**
- 3. При помощи **•** осуществите прокрутку до специальной строки кода, который Вы хотели бы выбрать, редактировать или удалить (для знакомства с доступными слотами и их описанием см. схему выше), и затем нажмите  $\boxed{\bullet}$ .
- 4. Осуществите прокрутку и выберите: **1. РЕДАКТИРОВАТЬ КОД (EDIT CODE)**, чтобы изменить или удалить код, или **2. ДЕСКРИПТОР (DESCRIPTOR)** , чтобы изменить описание / название кода, и затем нажмите
- 5. Введите измененный код или описание измененного кода, как показано ниже:
	- Используйте **, чтобы перемещаться от символа к** символу на дисплее (или подождите секунду после ввода символа, чтобы автоматически переместиться на следующий участок).
	- Повторно нажмите на любую кнопку, чтобы перейти от буквы к указанной на кнопке цифре.
	- Нажмите , чтобы стереть символ.

**ПРИМЕЧАНИЕ:** Если хотите удалить код, смените (отредактируйте) его на **0000**.

6. Нажмите для подтверждения ...

## <span id="page-33-0"></span>Определение номера с услугой переадресации (функция «Следовать за мной»)

Вы можете задать номер сотового телефона пользователя системы, чтобы получать SMS-уведомления с услугой переадресации системных событий.

- **Чтобы задать номер с услугой переадресации:**
	- 1. На панели управления нажмите и затем введите основной код (по умолчанию – **1234**) или код установщика (по умолчанию – **1111**).
	- 2. Используйте  **случ**тобы осуществить прокрутку до **5. СЛЕДОВАТЬ ЗА МНОЙ #**, и затем нажмите **.**
	- 3. Введите номер мобильного телефона (включая код зоны), и затем нажмите .

<span id="page-34-4"></span>**ПРИМЕЧАНИЕ:** Чтобы отредактировать номер с услугой переадресации, осуществите прокрутку до **5. СЛЕДОВАТЬ ЗА МНОЙ** #, и затем нажмите ... Используйте ... и чтобы перемещаться на дисплее от цифры к цифре при введении измененного номера мобильного телефона. Чтобы изменить цифру, нажмите ...

## <span id="page-34-0"></span>Этап 8: Установка системной связи

# <span id="page-34-1"></span>Каналы связи

Соединение с пакетной передачей данных / модулями GSM (каналы связи по умолчанию) позволяет использовать Облако — Сервер приложений ELAS (ELAS), чтобы осуществлять всю передачу между пользователями системы и смартфона / сетевого приложения. Т.о., появляется возможность мониторинга и управления удаленной системой, напр., включения / выключения системы, получения электронной почты, SMS и голосовых сообщений, а также просмотра журнала регистрации событий.

<span id="page-34-2"></span>Соединение с пакетной передачей данных / GSM

- **Чтобы подсоединиться к пакетной передаче данных / GSM:**
	- Убедитесь, что SIM-карта установлена (см. **Ошибка! Источник ссылки не найден.**, стр. *Ошибка! Закладка не определена.*).
	- Если у Вас APN (имя точки доступа) по умолчанию не установлено на ИНТЕРНЕТ (INTERNET) — или если Вы не уверены, что APN установлено должным образом, — то войдите в меню редактирования, чтобы посмотреть и/или установить APN на **INTERNET**. Кроме того, если Ваш поставщик услуг сотовой связи предоставил имя пользователя и пароль, Вам нужно будет ввести и эту информацию.

### <span id="page-34-3"></span>Редактирование APN

- **Чтобы редактировать APN (имя точки доступа):**
	- 1. На клавиатуре панели управления нажмите  $\Box$ , а затем

введите код установщика (по умолчанию – **1111**).

- 2. Введите **9 > 5 > 7 > 6 > 1**; по умолчанию высветится INTERNET.
- 3. Нажмите , чтобы выбрать имя APN по умолчанию **INTERNET**, или, если поставщик услуг сотовой связи предоставил другое имя APN, введите вместо него это:
	- Используйте чтобы переходить от символа к символу на дисплее (или подождите секунду после ввода символа, чтобы автоматически переместиться на следующий участок).
	- Повторно нажмите на любую кнопку, чтобы перейти от буквы к указанной на кнопке цифре.
	- Нажмите , чтобы стереть символ.
- 4. После ввода нажмите ; появится ИМЯ ПОЛЬЗОВАТЕЛЯ (USER NAME).
- 5. Если поставщик услуг сотовой связи не предоставил Вам имя пользователя и пароль, нажмите , чтобы выйти из редактирования имени APN. Не создавайте и не вводите Ваше собственное имя пользователя или пароль.
- 6. Если поставщик услуг сотовой связи предоставил Вам имя пользователя и пароль, введите их оба (и после каждого ввода нажимайте ); появится пакетная передача данных WRITE TMO 25.
- 7. Нажмите , чтобы выйти из редактирования имени APN.

# <span id="page-36-0"></span>Этап 9: Соединение с ELAS

Чтобы зарегистрироваться в ELAS после соединения с пакетной передачей данных, прежде всего, зарегистрируйтесь.

# <span id="page-36-1"></span>Регистрация в ELAS

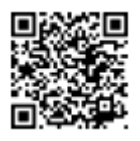

- **Чтобы зарегистрироваться в ELAS:** 
	- 1. Зайдите в (журнал регистрации)

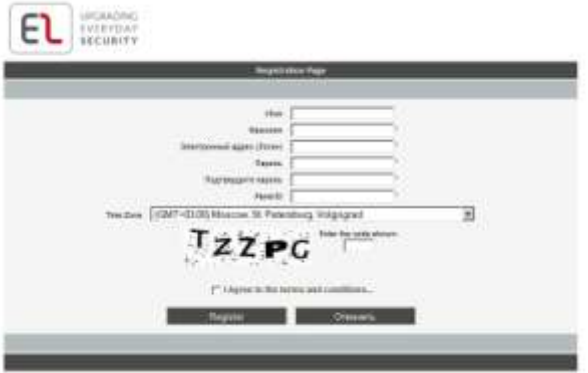

- 2. Заполните все необходимые поля:
	- **Фамилия (Last Name):** фамилия пользователя.
	- **Имя для входа в систему (Login Name):** адрес электронной почты пользователя (требуется при 1-й активации – потом его можно изменить).
	- **Пароль (Password):** должен содержать минимум 6 символов и по крайней мере одну цифру.
	- **Идентификатор панели (Panel ID):** 15-разрядный идентификатор панели, указанный на этикетке на боковой стороне панели управления.
	- **Часовой пояс (Time Zone):** выберите из выпадающего списка.
- **Код (Code):** наберите появившийся код безопасности.
- 3. Для подтверждения согласия с условиями поставьте "птичку" в окошке.
- 4. Нажмите клавишу регистрации **REGISTER**.
- 5. Чтобы завершить регистрацию, пользователь должен открыть полученное электронное письмо (отправляется по адресу электронной почты, указанному как имя для входа в систему) и щелкнуть по присланной ссылке.

# <span id="page-37-0"></span>Вход в ELAS

Вы можете также войти в ELAS со своего смартфона (см. **Ошибка! Источник ссылки не найден.** на стр. *Ошибка! Закладка не определена.).*

**Чтобы войти в ELAS:**

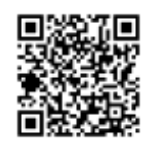

1. Зайдите в

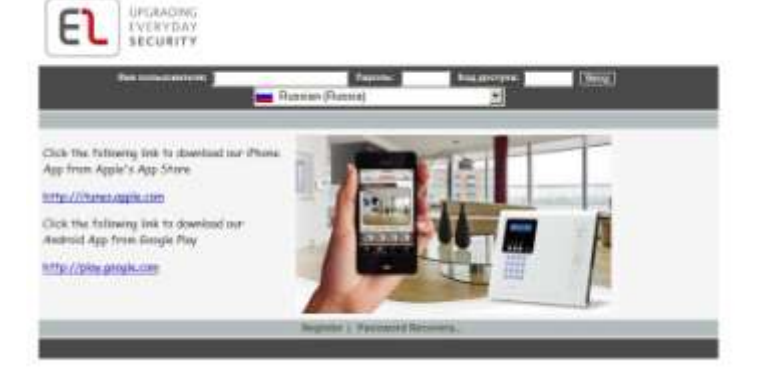

- 2. Введите имя пользователя и пароль, предоставленный Вами в процессе регистрации.
- 3. Введите Ваш PIN-код (такой же, как код пользователя); основной код по умолчанию – **1234.**
- 4. Нажмите на ввод **ENTER.**

### <span id="page-38-0"></span>Работа с системой

# <span id="page-38-1"></span>До начала пользования системой

После завершения всех этапов начальной установки системы, но перед ее использованием, проверьте, не выводятся ли на панель управления еще какие-либо сообщения о неисправности (для прокрутки и просмотра используйте ). Если таковые имеются, см. **Ошибка! Источник ссылки не найден.**, стр. *Ошибка! Закладка не определена.*.

<span id="page-38-2"></span>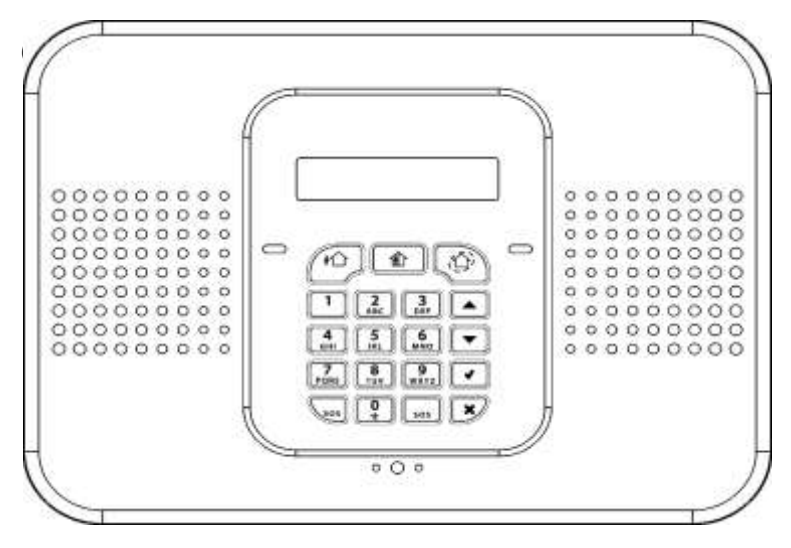

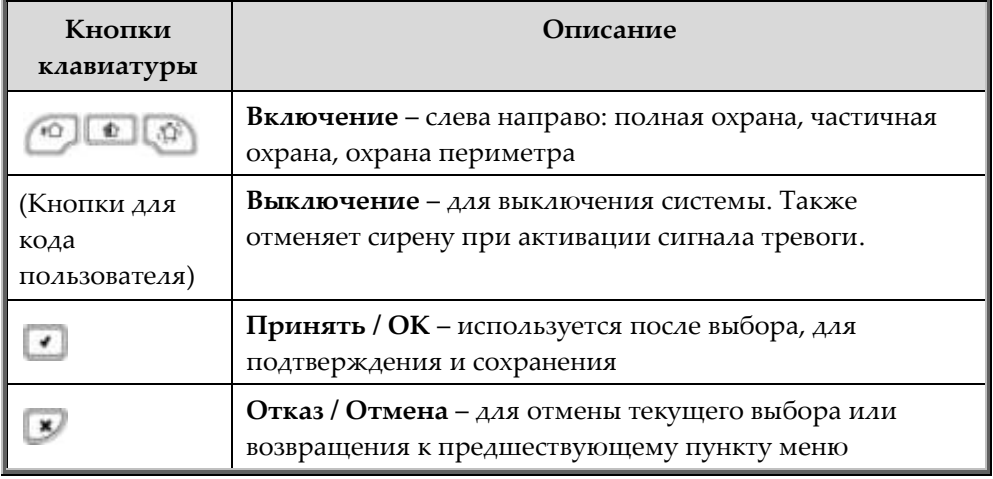

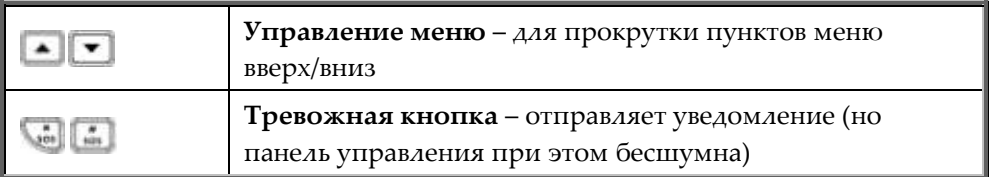

# <span id="page-39-0"></span>Описание СИД панели управления

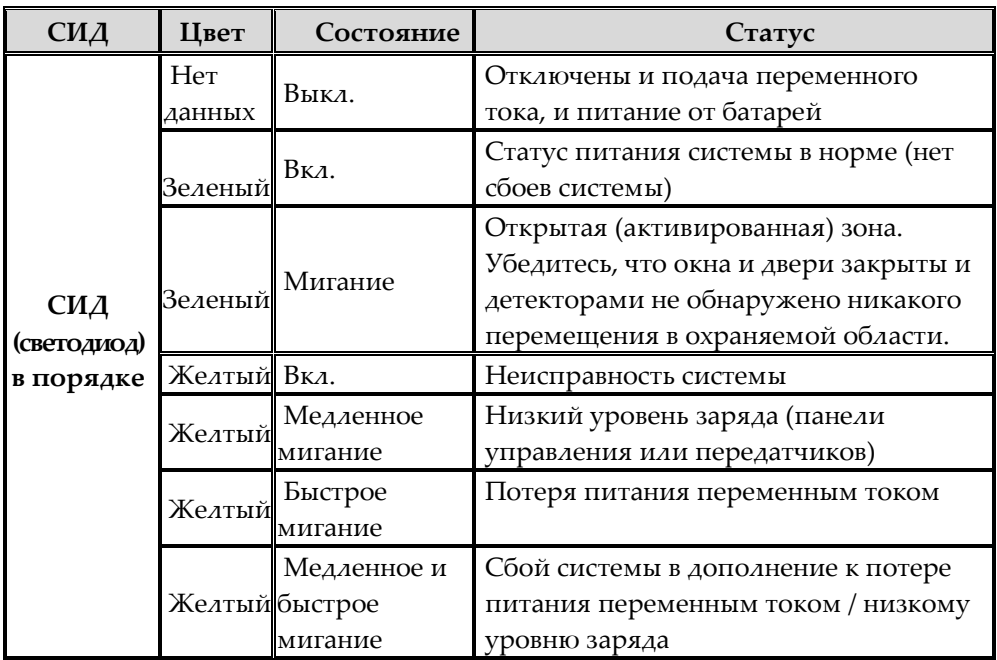

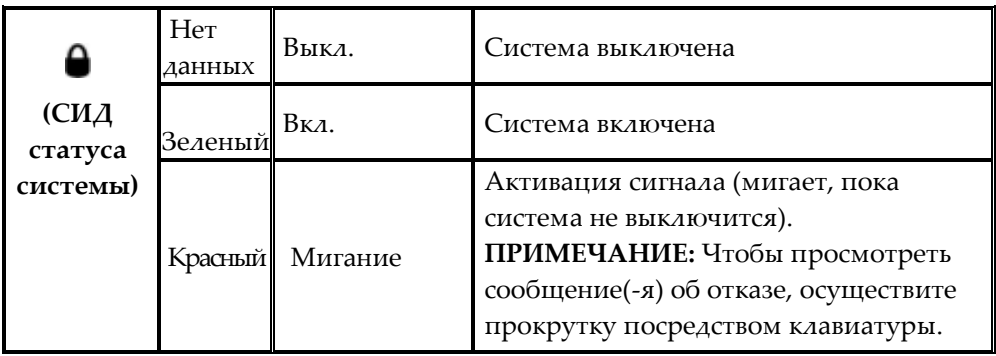

# <span id="page-40-0"></span>Описание СИД передатчиков-брелоков

СИД передатчиков-брелоков мигает при передаче команды, а также для предупреждения о низком уровне заряда.

# <span id="page-40-1"></span>Описание СИД пассивного ИК-датчика движения

СИД датчиков PIR мигает при обнаружении движения.

### <span id="page-40-2"></span>Описание пользовательских команд

Команды для управления и использования системы (такие как включение и выключение) обычно даются пользователями системы с панели управления, передатчика-брелока, а также через смартфон и приложения веб-браузера.

### <span id="page-40-3"></span>Описание способов включения охранной системы

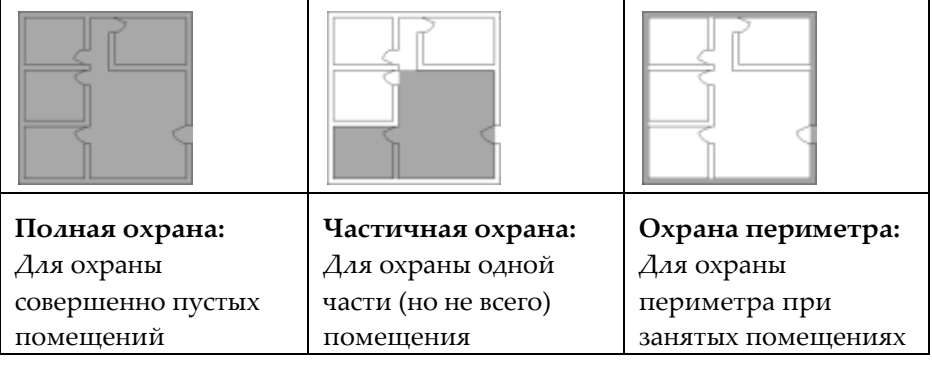

### <span id="page-41-0"></span>Выполнение команд с панели управления и передатчика-брелока

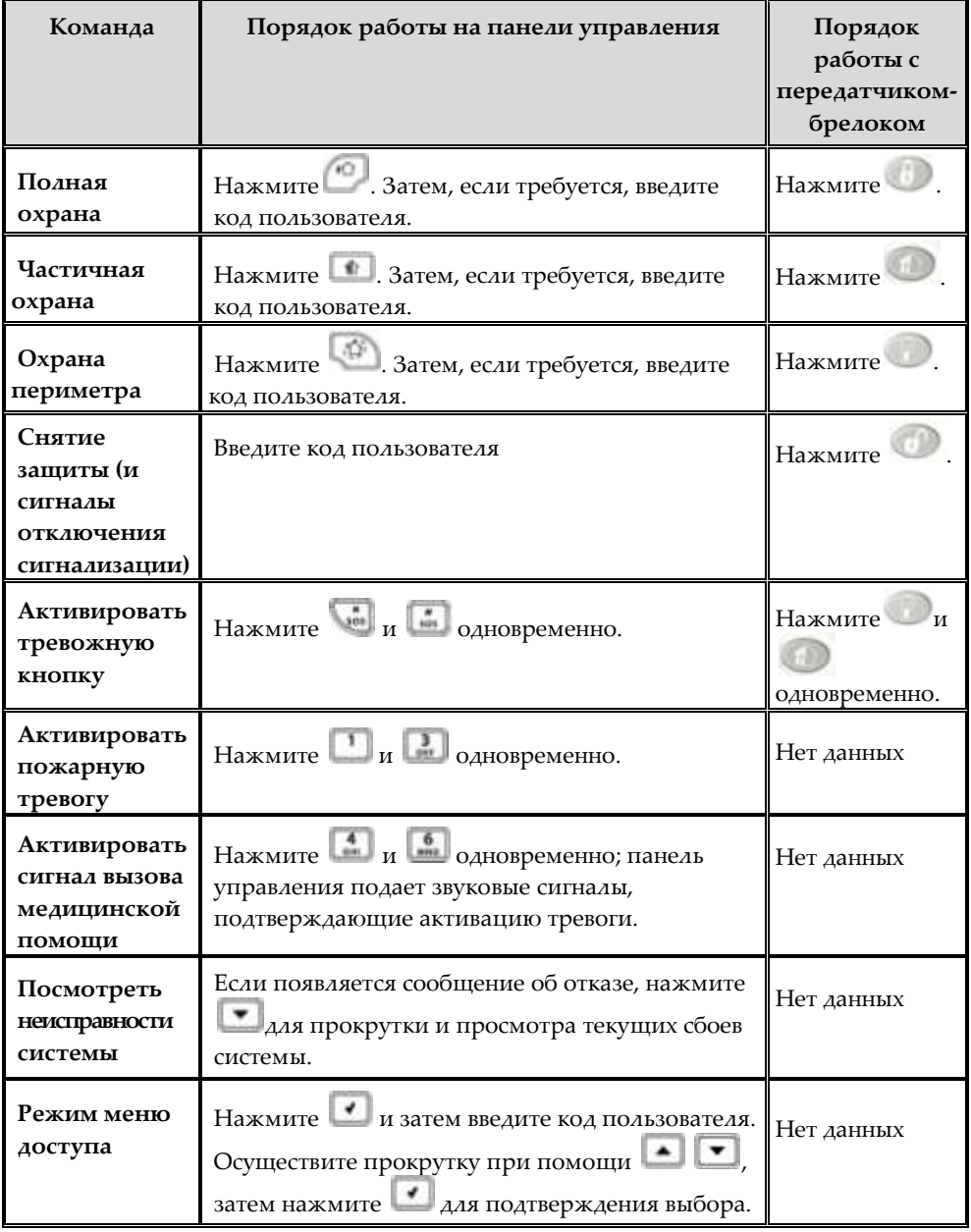

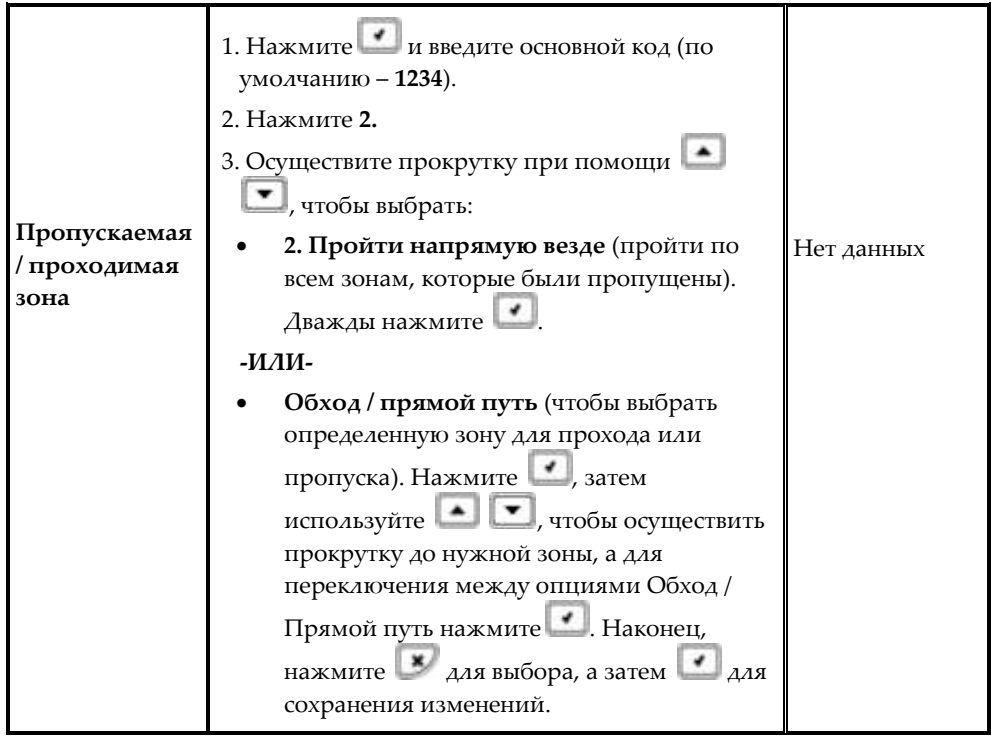

# <span id="page-43-0"></span>Отправка SMS-команд

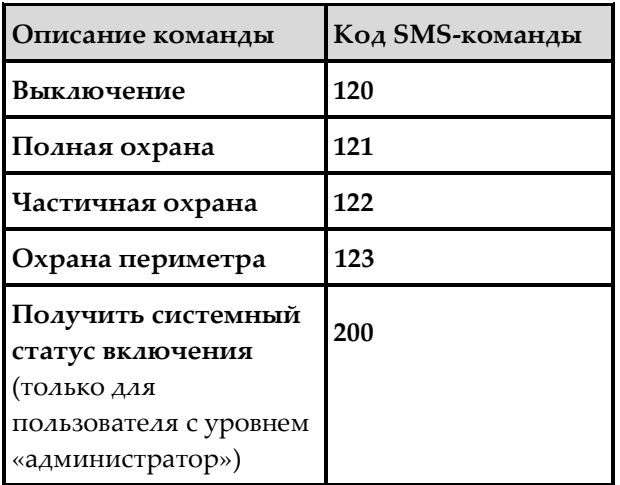

#### **Чтобы послать команду через SMS:**

 Введите текст со своего сотового телефона (в таком порядке, как показано в этом примере для выключения):

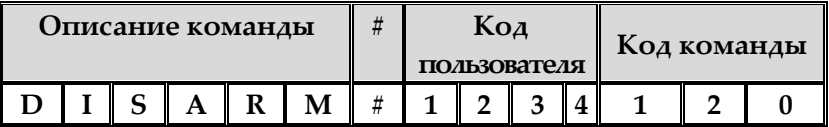

#### **ПРИМЕЧАНИЯ:**

- Если Вы не вводите описание команды (по выбору), то задайте SMS-команду с символом #
- Описание команды может быть длиной до 43 символов (заглавными или строчными буквами)
- Не делайте пробелов внутри вводимого текста

# <span id="page-44-0"></span>Использование смартфона и сетевых приложений

### <span id="page-44-1"></span>Приложение для смартфона

Приложение MyElas для смартфона поможет Вам осуществить рабочие инструкции. Загрузка производится с App Store ("Магазин приложений") Apple для устройств iOS или с Google Play для устройств Android.

#### **Приложение iOS Приложение Android**

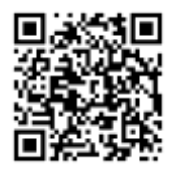

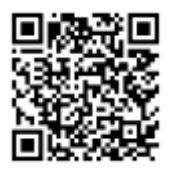

### <span id="page-44-2"></span>Сетевое приложение

Рабочие инструкции приводятся в документации сетевого приложения ELAS на

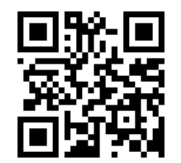

### <span id="page-45-0"></span>Выявление и устранение неисправностей

Ниже представлен список сообщений о сбоях, которые могут появиться на дисплее панели управления, а также описание действий, которые пользователь может выполнить для решения проблем.

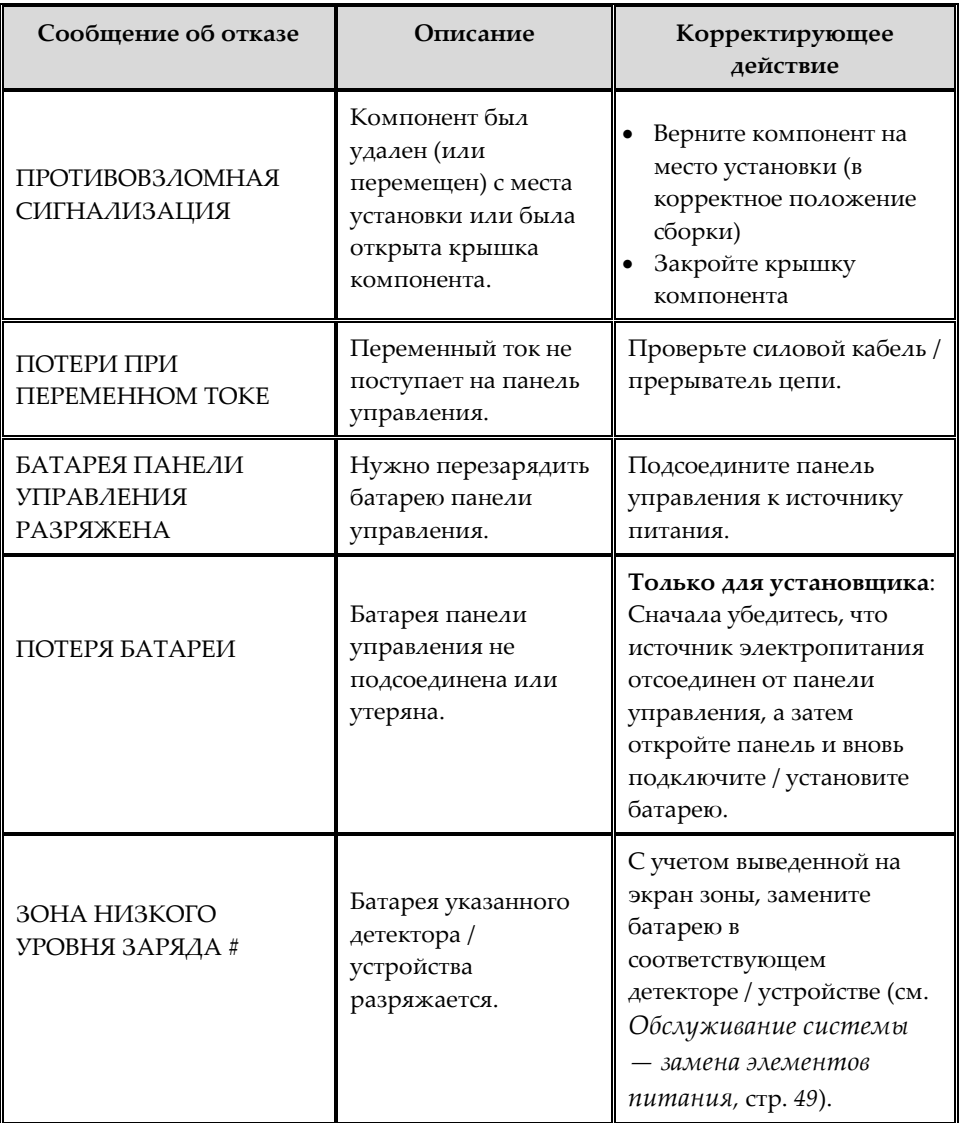

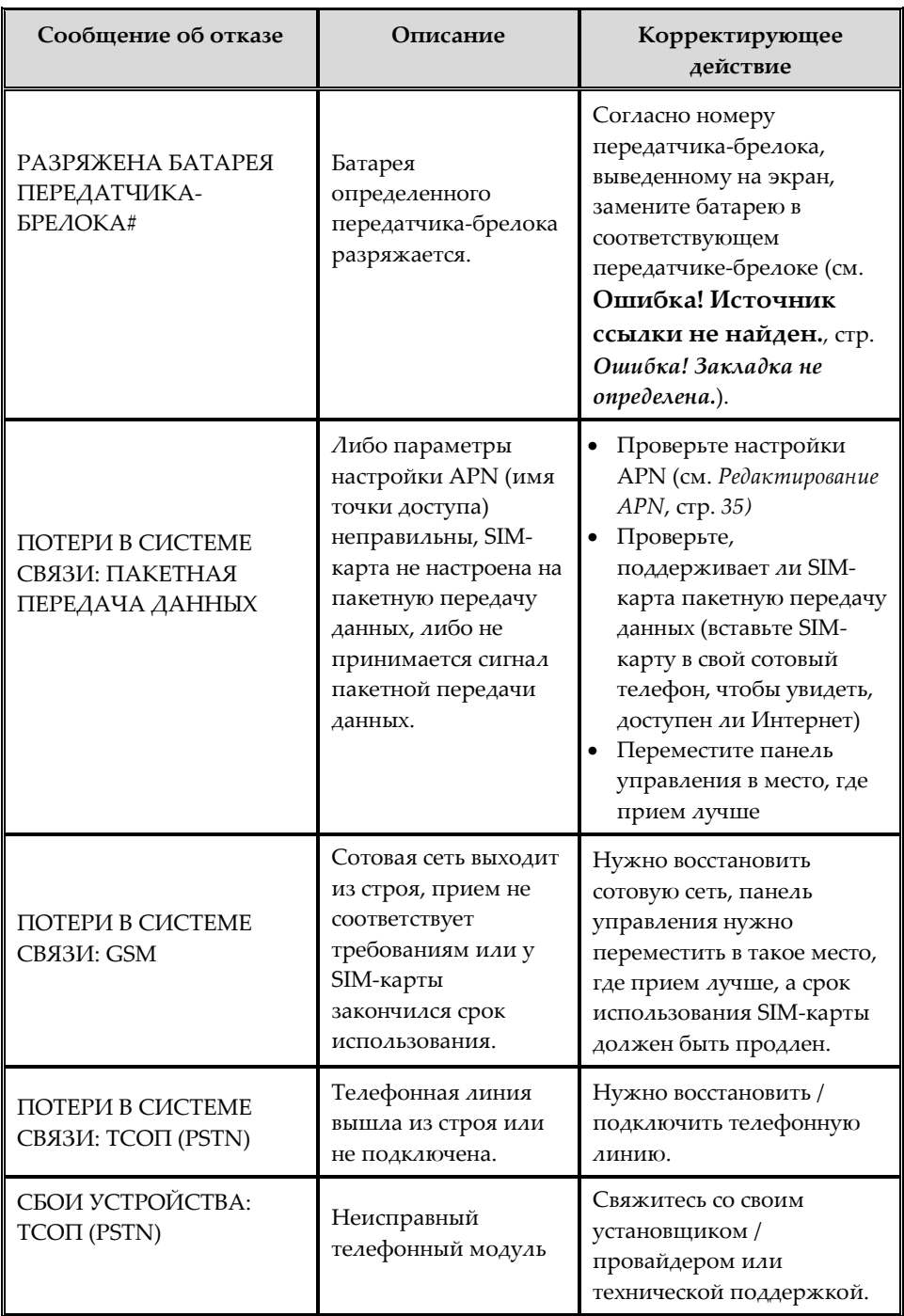

![](_page_47_Picture_303.jpeg)

![](_page_48_Picture_50.jpeg)

# <span id="page-49-0"></span>Обслуживание системы — замена элементов питания

Пользователь может заменить батареи передатчиков-брелоков, детекторов и других устройств. Проверьте обновления батарей на вебсайте EL.

**ПРЕДОСТЕРЕЖЕНИЕ: Убедитесь, что новая батарея имеет подходящий тип и полярность. Не перезаряжайте, разбирайте, подвергайте деформации или высокой температуре и не сжигайте батареи. Несоблюдение этих правил может привести к взрыву, пожару, повреждению, травме или смерти.**

**ПРЕДУПРЕЖДЕНИЕ: Не пытайтесь заменить батарею панели управления самостоятельно; всегда связывайтесь с установщиком / провайдером.**

**ПРЕДУПРЕЖДЕНИЕ: Всегда избавляйтесь от использованных батарей согласно действующему закону и правилам.**

<span id="page-49-1"></span>Замена элементов питания передатчиков-брелоков

**Чтобы заменить батареи передатчиков-брелоков:**

![](_page_49_Picture_7.jpeg)

![](_page_49_Picture_8.jpeg)

![](_page_49_Picture_9.jpeg)

### <span id="page-50-0"></span>Замена элементов питания компонентов

При замене батарей детекторов и других комплектующих системы осуществите следующие действия для предотвращения включения сирены:

#### **Чтобы заменить батареи компонентов:**

- 1. С панели управления нажимайте на Выведение примерно 3 сек., пока на экране не появится надпись ЗАМЕНА **БАТАРЕИ.**
- 2. Вытащите разряженную батарею и затем поставьте новую; противовзломная сигнализация активирована, как обычно, но сирена не включается.
- 3. Нажмите , чтобы выйти из режима замены элементов питания.

# <span id="page-51-0"></span>Спецификация продукта

![](_page_51_Picture_190.jpeg)

![](_page_52_Picture_267.jpeg)

![](_page_53_Picture_88.jpeg)

### <span id="page-54-0"></span>Как связаться с установщиком

Сохраните эту информацию на будущее и воспользуйтесь ею, чтобы связаться с установщиком, когда нужно получить обслуживание, заказать комплектующие или решить вопросы, связанные с системой:

![](_page_54_Picture_56.jpeg)

![](_page_55_Picture_4.jpeg)